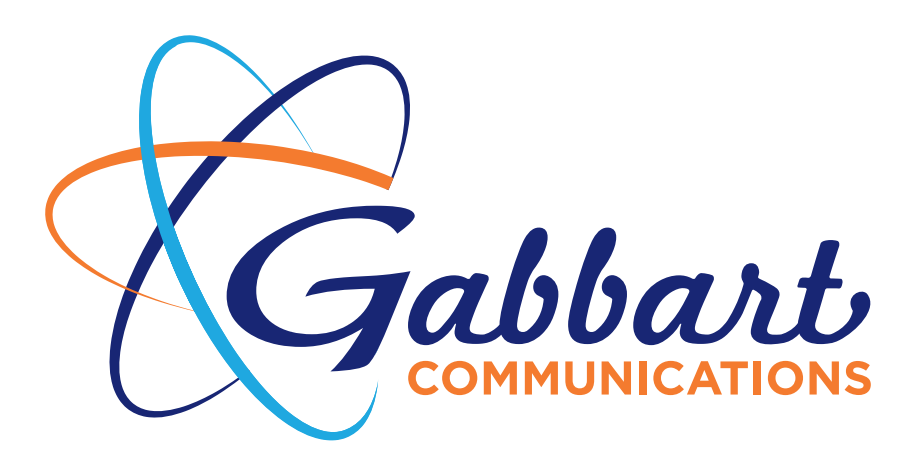

 $\bullet$ 

 $\bullet$ 

 $\bullet$ 

Notification Center Steps

Please use this outline to sign-up for Notifications through your child's school district.

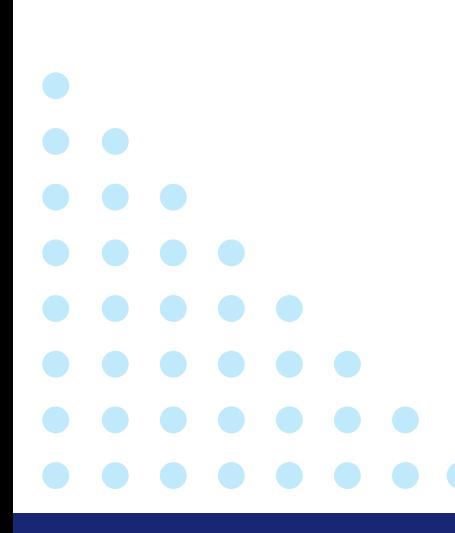

You can manage and subscribe to your School's favorite E-note lists using the following options:

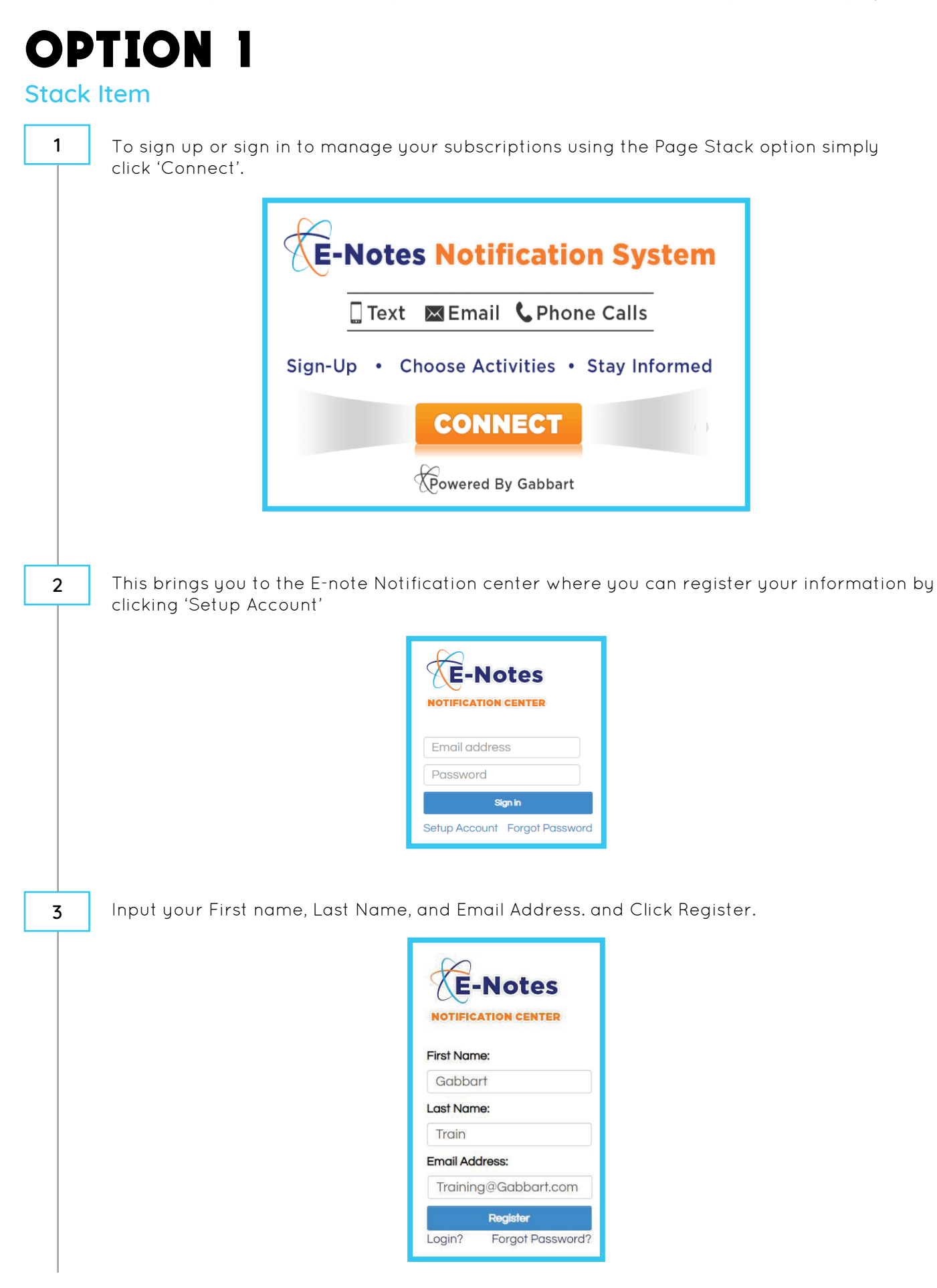

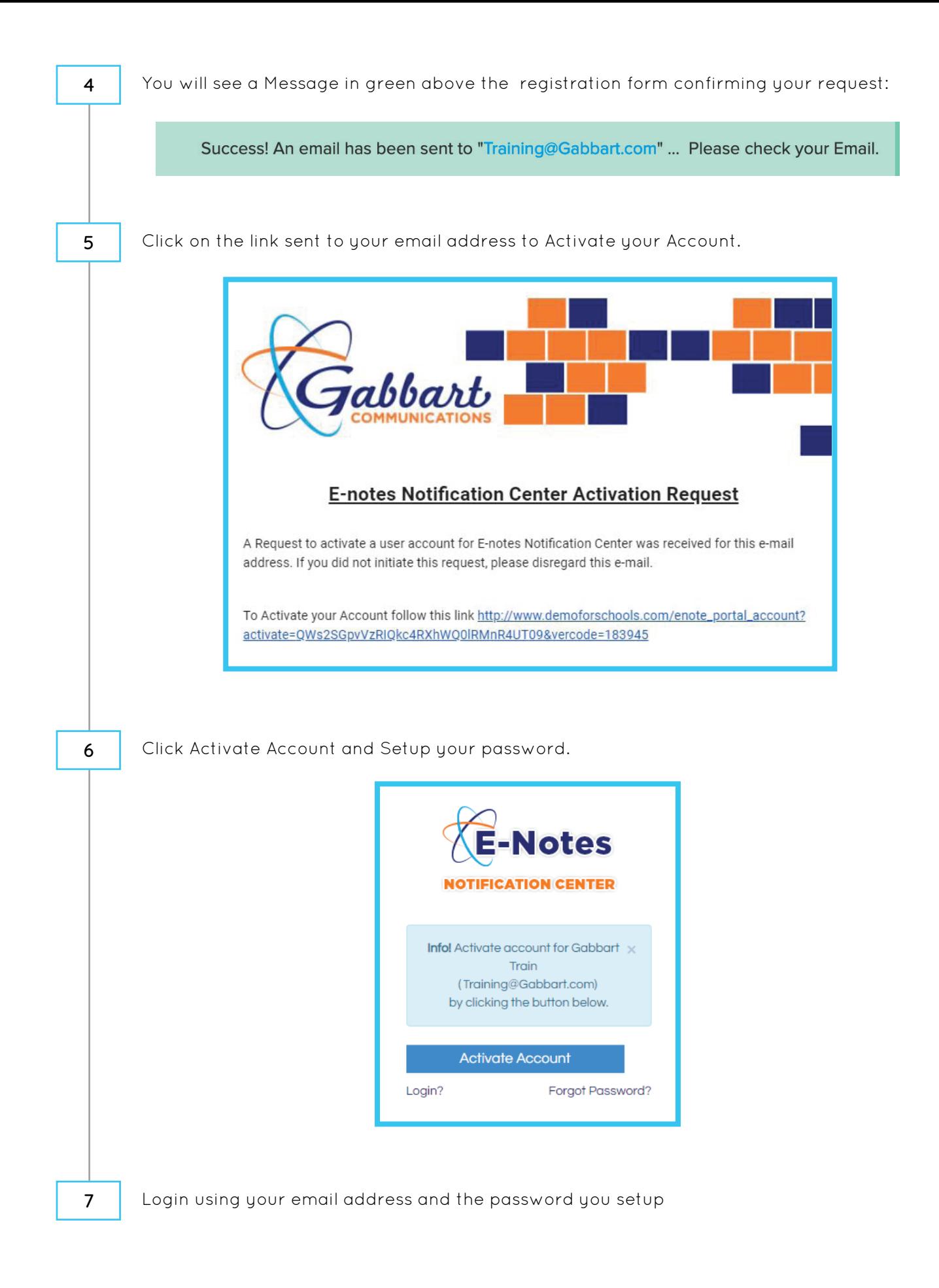

# OPTION 2

Sidebar Sign-up Module

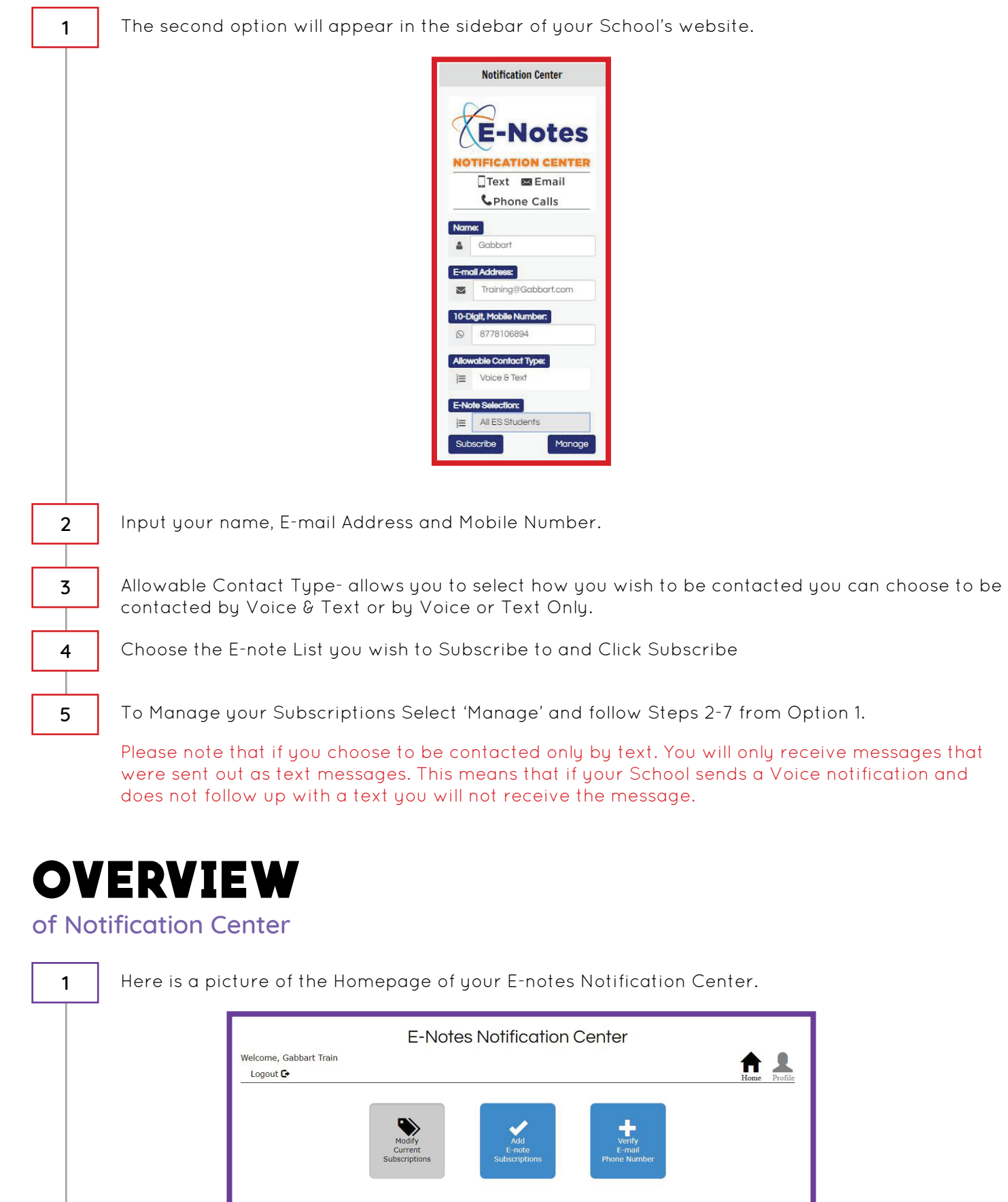

3

4

#### Your options:

- Modify your current Subscriptions
- Add E-note Subscriptions
- Verify Email/Phone Number
- Manage Profile

## **MODIFY**

### Your Current Subscriptions

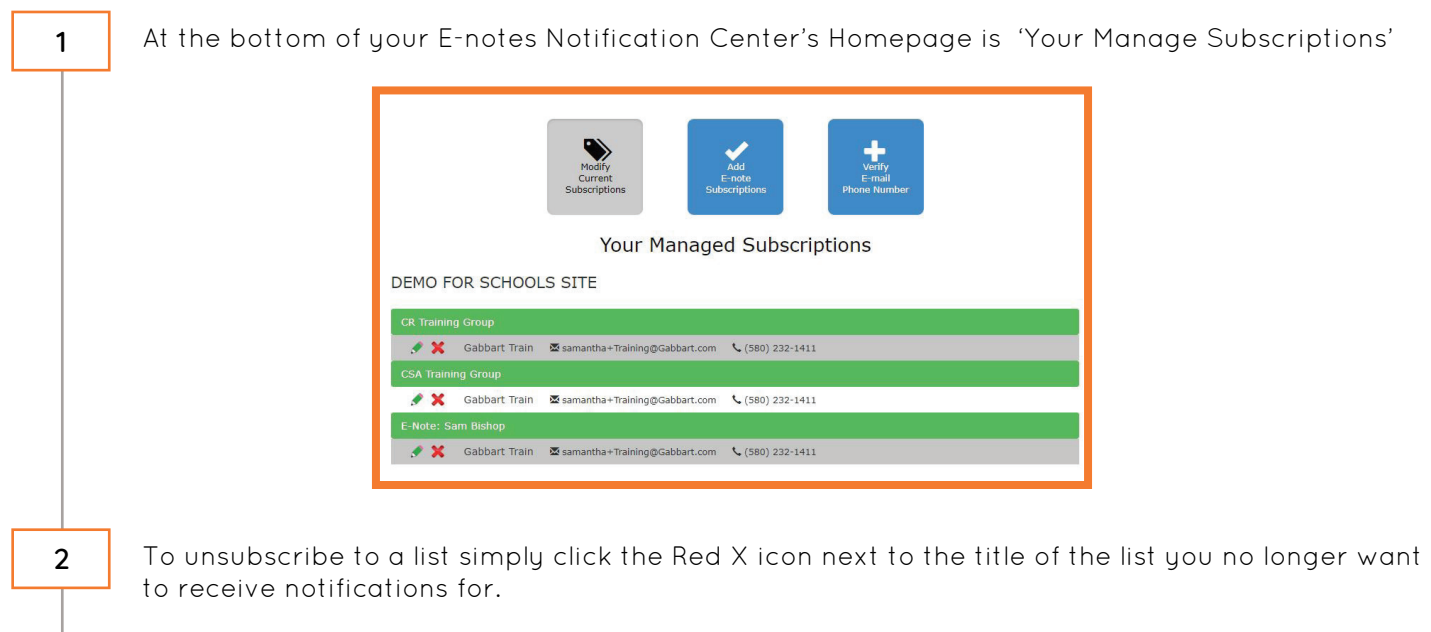

You can edit and update your Subscriptions by clicking the green pencil Icon next to each list you wish to update.

To remove an email address or phone number from a specific list this is the option you will use then click the green Update Subscription Information Button.

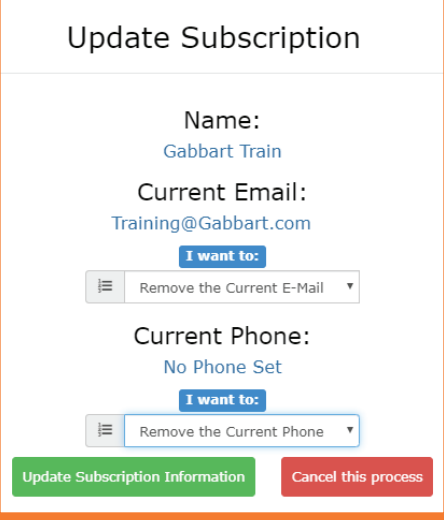

Please Note: To remove a number or email from all E-note's you can do so under 'Manage my Profile'.

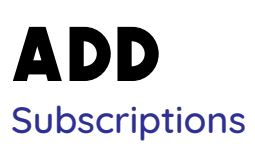

1

The Next option listed is the Add E-note Subscriptions Section. This is where you will go to find Specific lists you want to receive notifications from. The instructions are outlined on the page, the first step is to select which contact information to use.

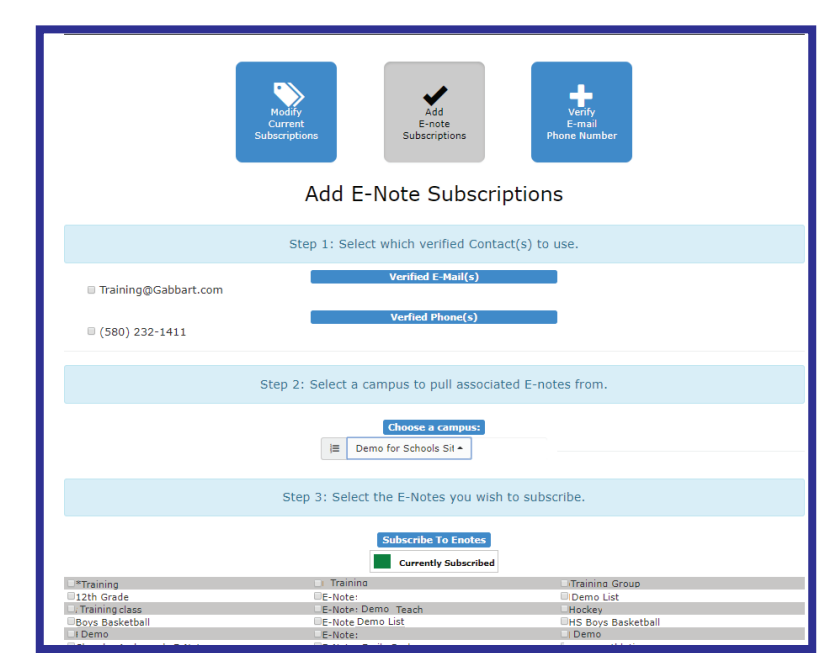

The second step on that page is to Select a Campus to pull a list of E-notes from.

Lists you are already subscribed to will appear in green.

Select which E-note lists you want to receive notifications from and click 'Add Subscriptions at the bottom of the page.

Add Subscriptions

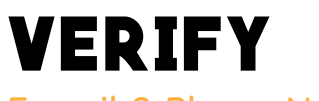

### E-mail & Phone Number

1

2

3

4

You can reach this section by pressing the Verify E-mail/Phone number block on your Notification Center Homepage or you can Click the Profile option.

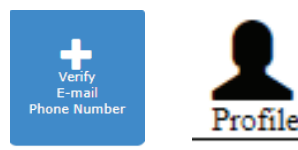

The First option you see on the page is to add a contact. You can select a new E-mail, Mobile Phone or Landline here.

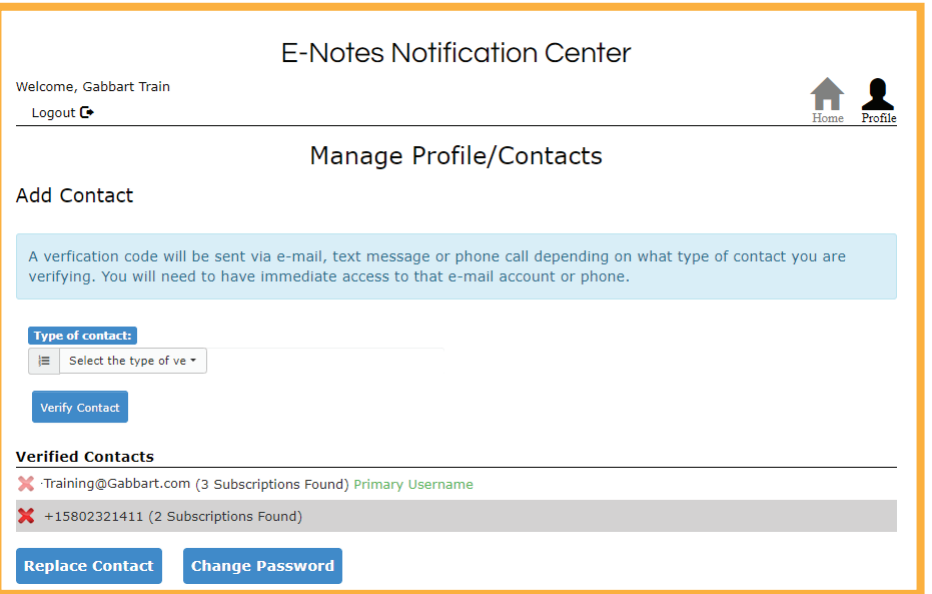

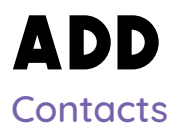

2

To add a New cell phone Select 'Cell Phone Number' on the Type of Contact and select Verify Contact. 1

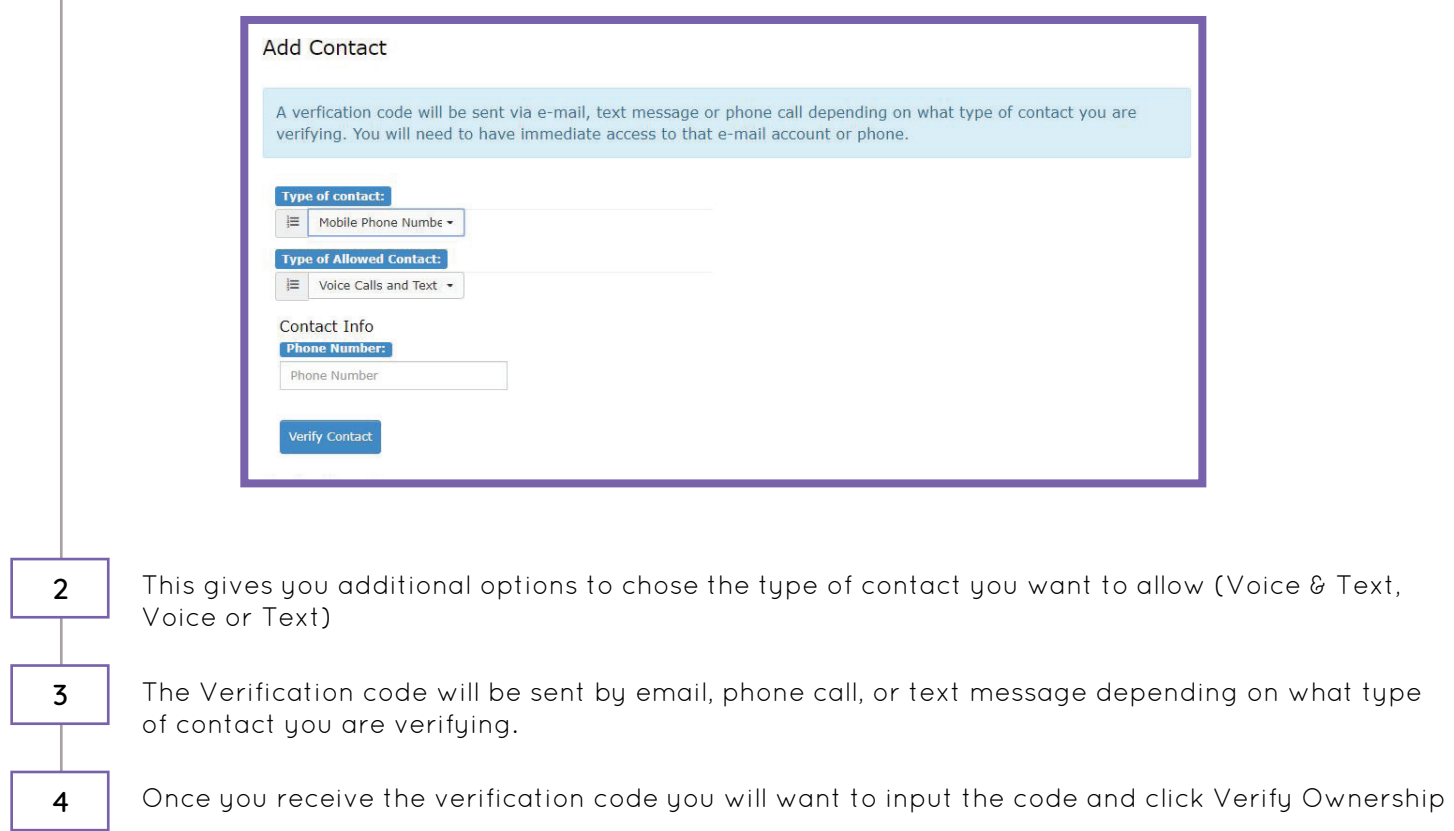